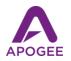

## Using Apogee Mics and Interfaces with Stagelt

Stagelt.com is a revolutionary way for artists to reach their fans with "a front row seat to a backstage experience". What separates Stagelt from other streaming services is how it's set up like a music venue, where audience members purchase tickets in advance for a scheduled show, and artists get paid for their performances!

## Step 1 - Connect your Apogee interface

You can use any Apogee interface, but those interfaces that include a microphone are the most convenient, such as Mic, Mic96, Mic Plus, HypeMic and ONE. Using the appropriate cable, connect the Apogee interface to your Mac or Windows device.

Before you create a Stagelt account, ensure that you have the latest version of Adobe Flash installed.

Step 2 - Create a Stagelt account, Log In, and Create a Soundcheck

- Go to stageit.com, create an account and log in.
- To get started, click Become a Performer and enter your Stage name.
- Once Performer Tools appears as a menu, click it, then click Create a Soundcheck.

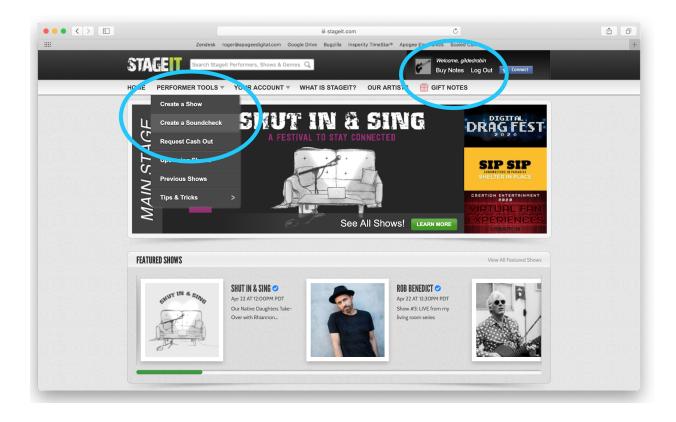

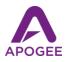

• In the Soundcheck Details page, enter your stage name, show title, and the time and length of your show.

| STAGEIT.                | Search Stageit                               | Performers, Shows & Ger                                  | и Q,                 | ø           | Welcome, gildedrobin<br>Buy Notes Log Out | Connect |
|-------------------------|----------------------------------------------|----------------------------------------------------------|----------------------|-------------|-------------------------------------------|---------|
| OME PERFORM             | ER TOOLS 🔻                                   | YOUR ACCOUNT V                                           | WHAT IS STAGEIT?     | OUR ARTISTS | GIFT NOTES                                |         |
|                         | Notice: Changes                              | will not effect your show uni                            | ill you click "save" |             |                                           |         |
| new<br>artist           | Starts in 1 ho                               | April 21, 2020  <br><sup>5</sup><br>Pay What You Can   5 |                      |             | STREET                                    |         |
| Upload Photo            |                                              |                                                          |                      |             |                                           |         |
| Name Recognition        |                                              |                                                          |                      |             |                                           |         |
| Headlining              |                                              |                                                          |                      |             |                                           |         |
| Robindore               |                                              |                                                          |                      |             |                                           |         |
| What name(s) would yo   | u like your audienc                          | e to see?                                                |                      |             |                                           |         |
| Show Title              |                                              |                                                          |                      |             |                                           |         |
| Soundcheck              |                                              |                                                          |                      |             |                                           |         |
| Name your live show.    |                                              |                                                          |                      |             |                                           |         |
| Schedule & Durati       | on                                           |                                                          |                      |             |                                           |         |
| Schedule                |                                              |                                                          |                      |             |                                           |         |
| 04/21/2020 03:55 P      | PDT Change                                   |                                                          |                      |             |                                           |         |
| When would you like to  | play?                                        |                                                          |                      |             |                                           |         |
| Show Length: 10 minut   |                                              |                                                          |                      |             |                                           |         |
|                         |                                              |                                                          |                      |             |                                           |         |
| Select a time between 5 | i minutes and 30 m                           | nutes                                                    |                      |             |                                           |         |
| + Additional Options    |                                              |                                                          |                      |             |                                           |         |
| Send me an email re     | minder before my s                           | how starts.                                              |                      |             |                                           |         |
|                         | ive within 15 minute<br>nceled and all ticke | is of your scheduled show                                | Cance                | al Save     |                                           |         |

- Click Save. Next, a page appears with your Show Details, so you can invite a trusted colleague to evaluate your Soundcheck and give you feedback.
- Once you schedule a Show, you can get the word out to your fanbase about your upcoming Stagelt performance from this page.

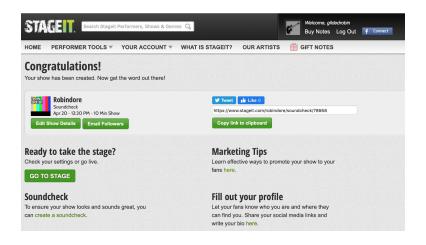

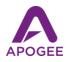

- When you're ready to take the virtual stage, click Go To Stage.
- In the left column, click the Audio tab, then choose your Apogee interface in the Source dropdown menu. Note that regardless of your Apogee interface, audio is broadcast in center-panned mono sourced from channel 1 of your interface.
- Click the Video tab and choose your video source, either your built-in FaceTime camera or an external webcam.
- Once you've set your audio levels and adjusted your camera, click Live to run your Soundcheck. Once you're comfortable with the process, go to the homepage and select Create a Show under Performer Tools.

| Robindore<br>Soundcheck<br>VIEW PROFILE EDIT SHOW                                                                                                    | DETAILS           |         |
|----------------------------------------------------------------------------------------------------|-------------------|---------|
| OFF AIR<br>Audio / video<br>controls<br>Audio video<br>controls<br>Built-in Microphone<br>Element88<br>Pro Tools Aggregate I/O<br>V Loopback Audio<br>QUALITY<br>MUTE | ildedrobin        | 22      |
|                                                                                                    | Type your message | 140 Say |

- For advanced users, there are more complex options available using Adobe Flash Media Live Encoder that are beyond the scope of this guide.
- Here's to great success with your Stagelt performance go live and sound amazing!